# User Management for LCCP

## How To Assign Rights To A New Staff Member

- 1. Make sure the staff member has been fully entered in HR Master.
- 2. Go to System / Entry / User Management
- 3. Set as shown below, then click Ok.

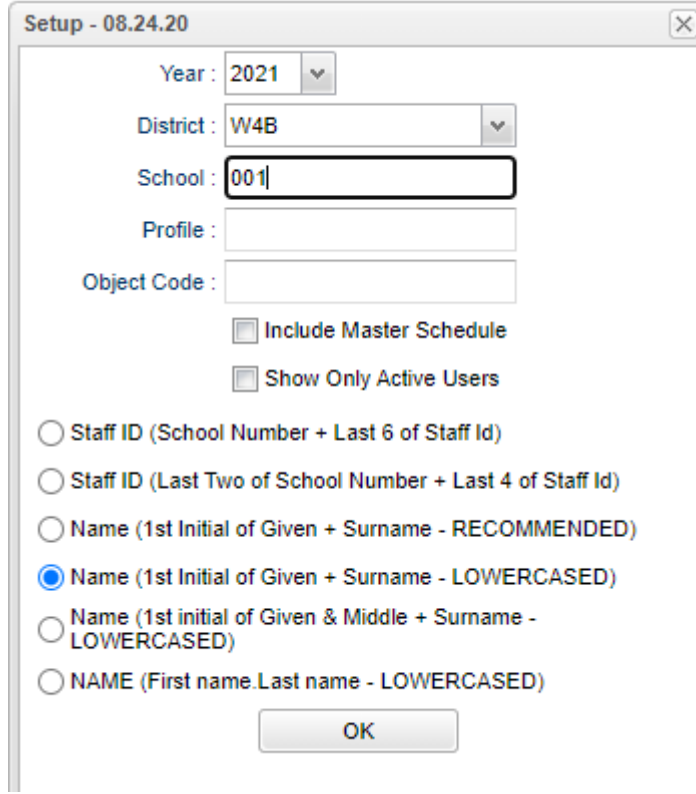

- 4. Click in the blank row under STAFF NAME. A pick list of staff will display. Select the new staff member.
- 5. Go to the PROFILE cell. Click and assign a profile.
- 6. The staff member will go alphabetically into the listing.
- **7. To print or text access information for the staff member:**
	- a. Click ACTION in the upper right.
	- b. Select PRINT SELECT
	- c. Pick the new staff member.
	- d. At the bottom, select either PRINT SELECTED, or COMMUNICATE.
		- i. Note: You need to have rights to send messages to use the communicate button.

## How To Change The Profile Of An Employee

- 1. Go to System / Entry / User Management
- 2. Use the same setup as earlier.
- 3. In the SEARCH box, enter the last name of the staff member to find them on the list.
- 4. On the first row of the staff member, locate the PROFILE.
- 5. Click on the current PROFILE, then pick the new one.
- 6. A question will appear asking if you want to change the rights to match the new profile.
	- a. Click OK or YES.

### How To Inactivate An Employee's Access to JCampus

- 1. In User Management, search for the staff member.
- 2. Locate the column INACTIVE on the far right.
- 3. Click on any INACTIVE cell of the employee.
- 4. All of the INACTIVE cells will get a check mark showing the account is now inactive
- 5. The employee can no longer use the credentials.

### How To Delete An Employee's Access To JCampus

- 1. Be sure to verify with other staff before deleting! There is no undo for this step!
- 2. In User Management, search for the staff member.
- 3. On any row of the staff member, click the red DELETE cell to the left of the staff member's name.
- 4. On the Warning box, select the choice "All records for …..".
- 5. Click the OK button.
- 6. It is good to review the User Management of staff at the end of each year and delete any accounts that are not to be used any longer.